## 2018/10/24

Wednesday, October 24, 2018 11:35 AM

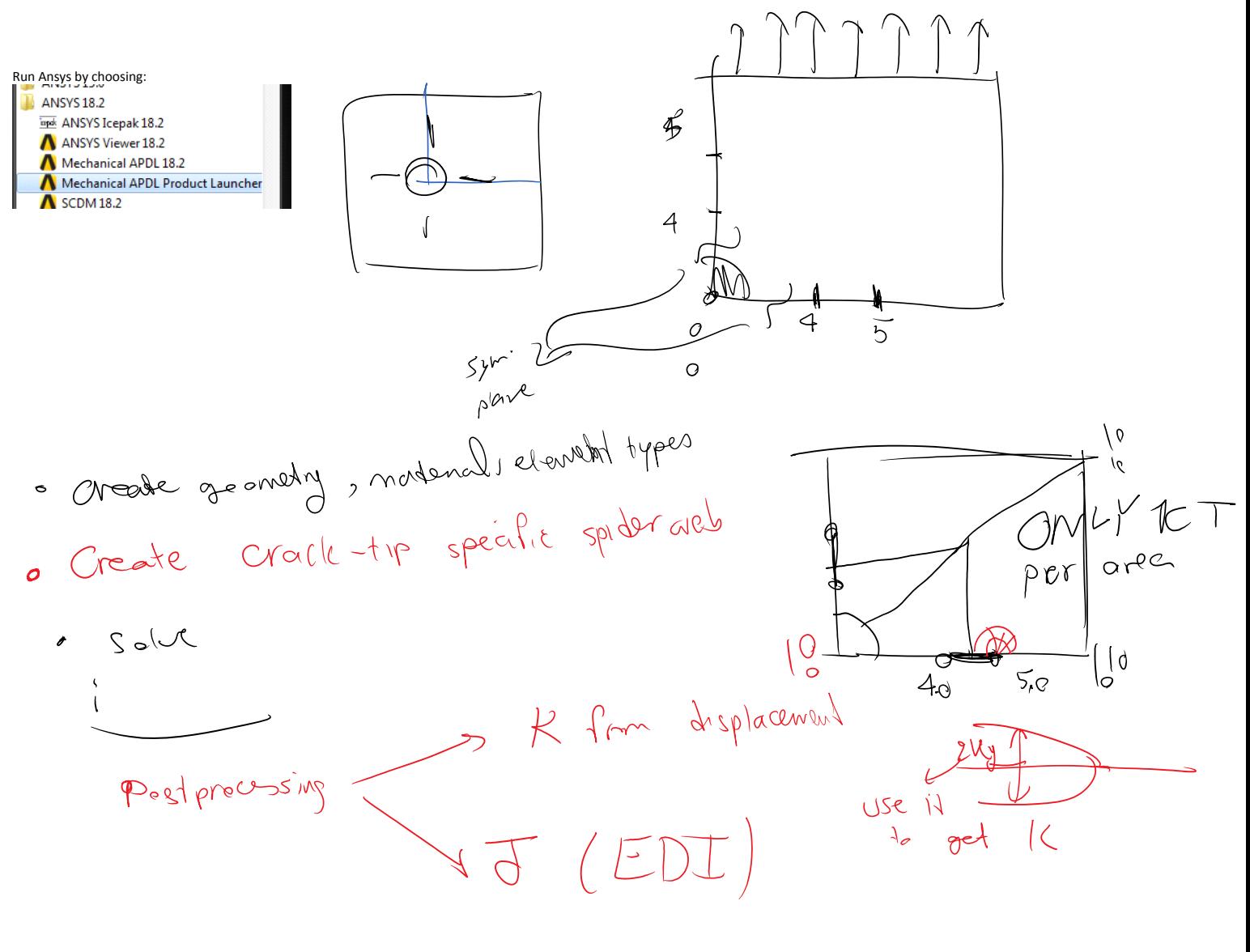

Each crack tip must be in one area, that's why we broke the geometry as follows:

a tell ""] and to meh i'll as

Creating the areas (that will be meshed by FEs later)

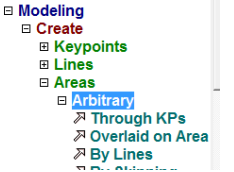

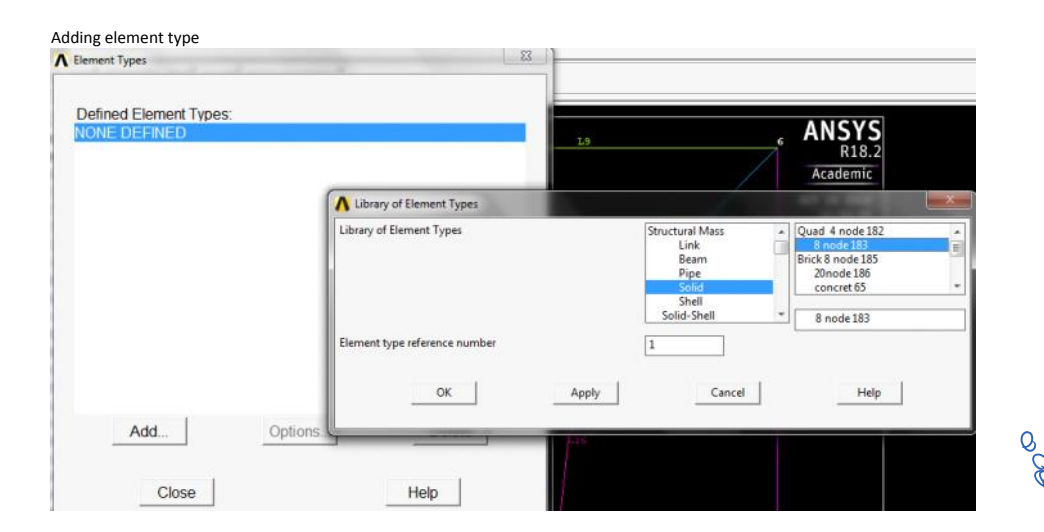

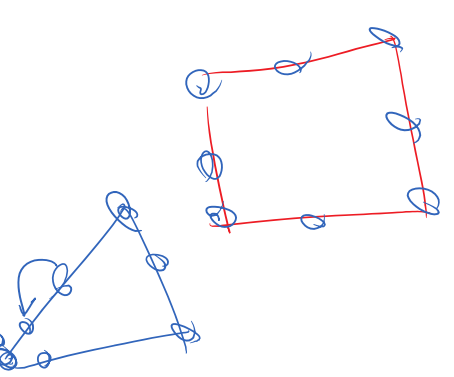

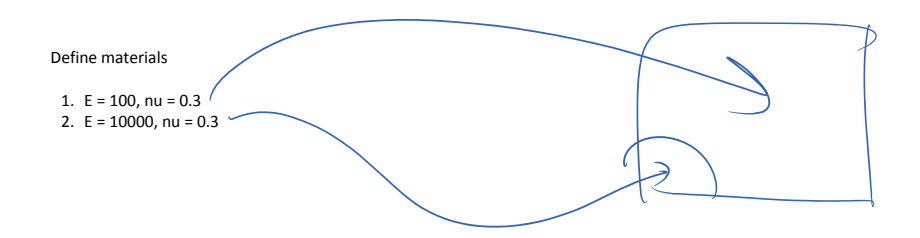

Creating concentrated KPs for rozet meshes around CTs

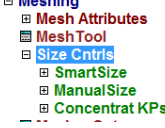

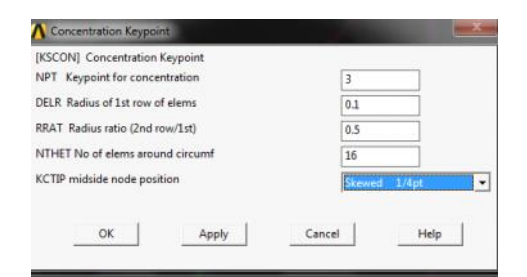

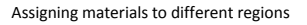

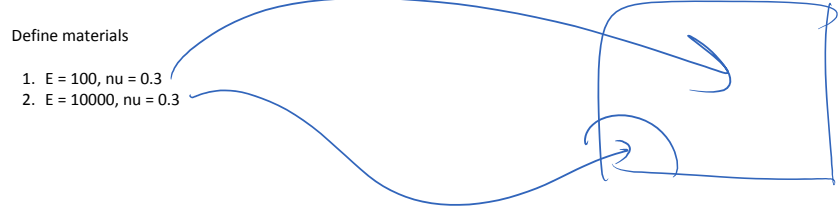

Assign materials by:<br>  $\Box$  westling

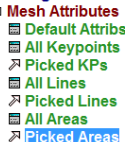

Better to do everything before the actual meshing

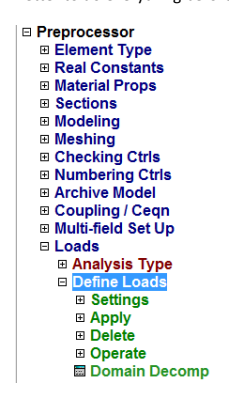

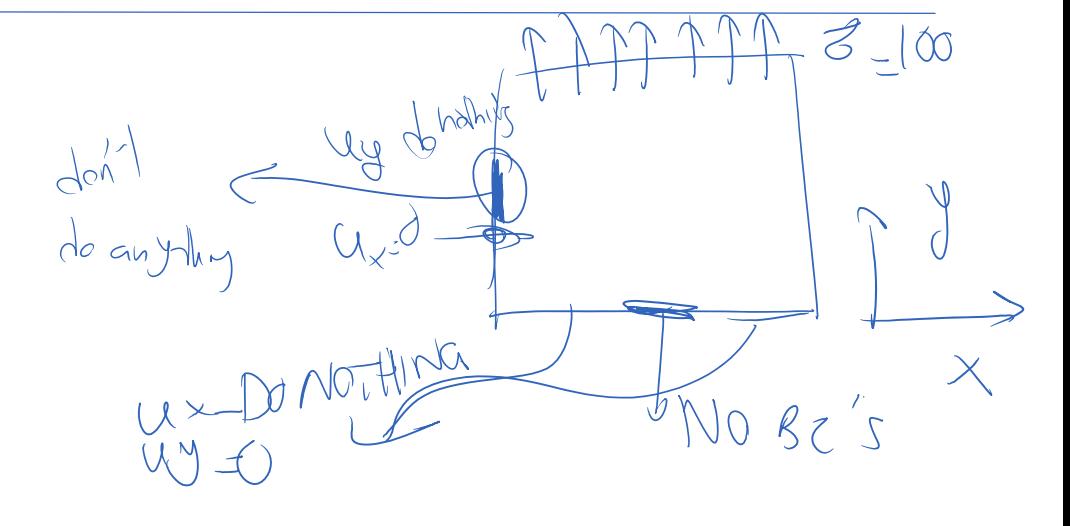

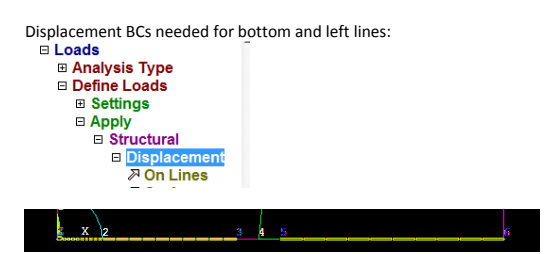

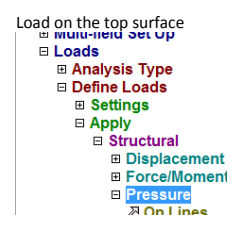

Meshing the domain:

File Select List Plot PlotCtrls WorkPlane Parameters Macro MenuCtrls Help MeshTool 可图性圆 Element Attributes: Toolbar Global  $\boxed{\bullet}$  Set **Main Menu** ® **ANSYS E** Preferences LINES  $\overline{\blacktriangleright}$  Smart Size ⊟ Preprocessor<br>⊞ Element Type **TYPE NUM** Academic ٠. Fine  $\overline{5}$ Coarse ⊞ Real Constants<br>⊞ Material Props P OCT 24 2018<br>12:03:39 .<br>Size Controls ⊞ Sections<br>⊞ Modeling Global  $Set$  $\ensuremath{\mathsf{Clear}}$ □ Meshing Areas  $Set$ Clear ⊞ Mesh Attributes<br>■ Mesh Tool<br>■ C: Lines  $Set$  $Clear$ 

 $\cdot$ 

See the mesh around the crack tips:

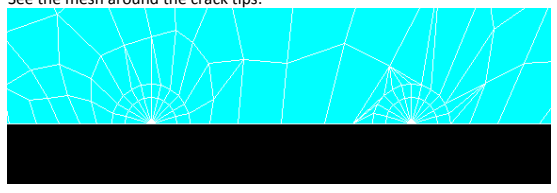

Solution of the problem:<br>**b Solution** 

- **Exercise**<br> **Exercise**<br> **Exercise**<br> **Exercise**<br> **Exercise**<br> **Exercise**<br> **Exercise**<br> **Exercise □ SE Managemer**<br>■ Results Trackir □ Solve<br>□ Current LS
- **ED** From LS File

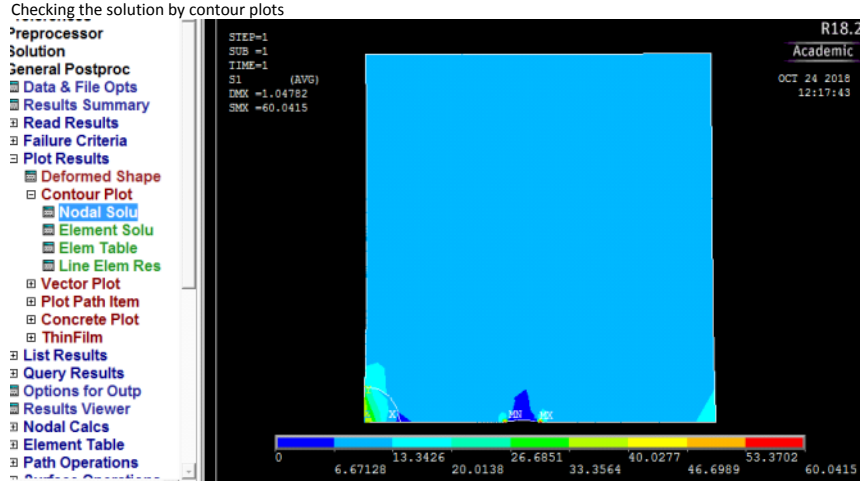

Now that we have the solution, we want to calculate K from displacements behind the crack tip:

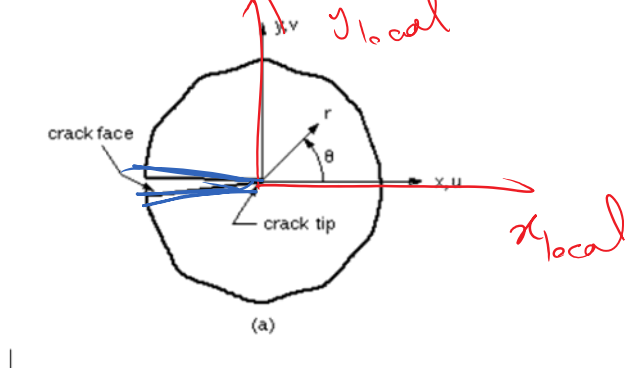

Figure 2) Crack coordinate systems for 2-D model

## a. Defining a local coordinate system

Defining the coordinate system by nodes:

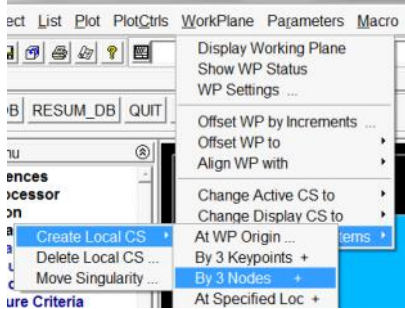

Local coordinate system is defined as:

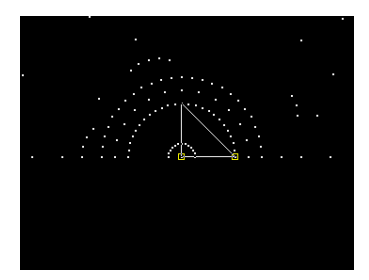

Local coordinate system 11 is defined:

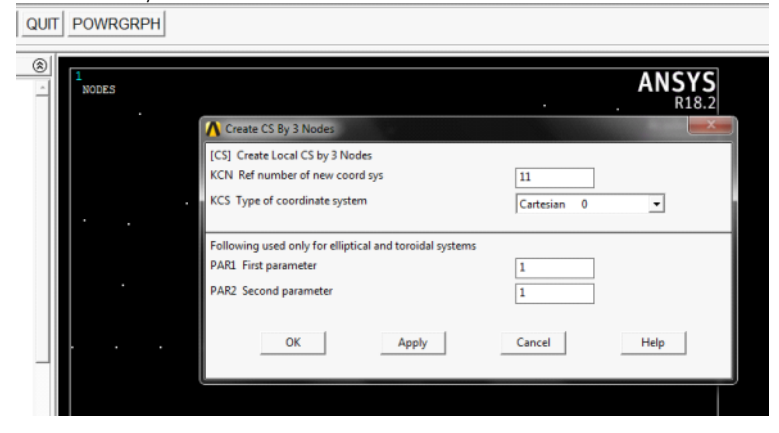

Change the coordinate system to local coordinate system we defined: csys,11

Changing the coordinate system where the results are provided at: rsys,11

## b. We deine a path on which the calculation of SIF is done

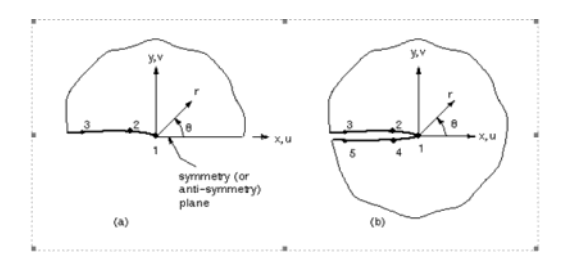

We do this process by defining a path:

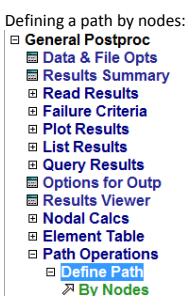

Choose 3 or 5 points needed, name it something you'll remember  $\vert \Xi$  General Postproc

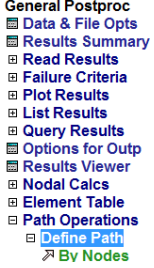

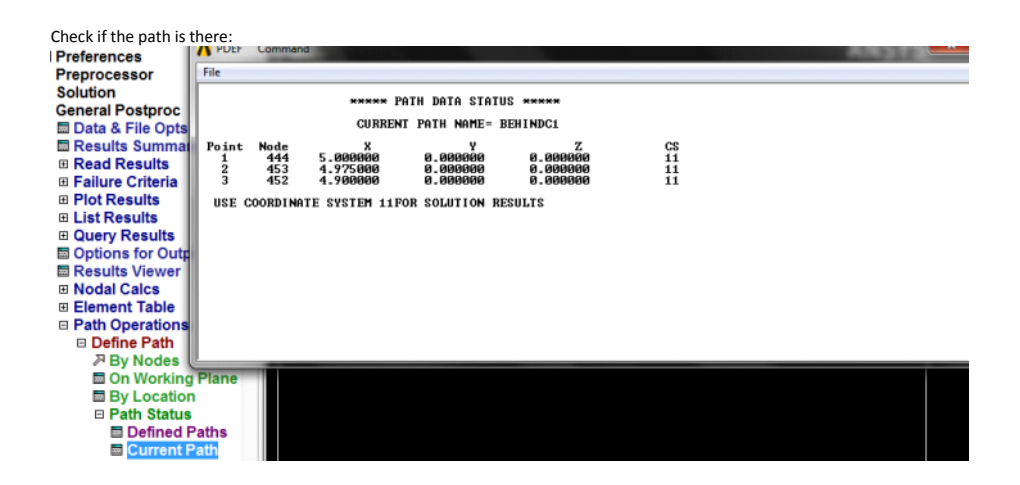

To calculate SIF:

The logic behind calculation of SIF:

## 1. K from local fields 1. Displacement  $rac{1}{1}$ **Service**  $\bigg[\frac{E'u_y}{4}\sqrt{\frac{2\pi}{r}}$  $\frac{4K_I\sqrt{r}}{\sqrt{2\pi}E'}$  $u_y(r, \theta = \pi) =$  $K_I = \lim_{r \to 0}$  $(\theta = \pi)$ or alternatively from the first quarter point element:  $v=K_1\frac{\kappa+1}{2G}\sqrt{\frac{r}{2\pi}}$  $\begin{split} u' \;&=\overline{u}_A' + \left(-3\overline{u}_A' + 4\overline{u}_B' - \overline{u}_C'\right)\sqrt{\frac{r}{k}} + \left(2\overline{u}_A' + 2\overline{u}_C' - 4\overline{u}_B'\right)\frac{r}{k}\\ v' \;&=\overline{v}_A' + \left(-3\overline{u}_A' + 4\overline{u}_B' - \overline{v}_C'\right)\sqrt{\frac{r}{k}} + \left(2\overline{v}_A' + 2\overline{v}_C' - 4\overline{v}_B'\right)\frac{r}{k}\\ \textbf{1} &\text{for } 0 < 0,\\$ ٠  $K_{\rm I} = \frac{2G}{\kappa+1}\sqrt{\frac{2\pi}{L}}\left(-3\overline{v}_{A}^{'} + 4\overline{v}_{B}^{'}\right).$ Recall for 1D  $\overline{v}'_C$  $u = u_1 + \frac{\sqrt{s}}{\sqrt{L}} \left( -3u_1 - u_2 + 4u_3 \right) + \frac{2s}{L} \left( u_1 + u_2 - 2u_3 \right)$  $\label{eq:K1} \boxed{\left\{ \begin{array}{c} K_1 \\ K_{\Pi} \end{array} \right\} = \frac{1}{2}\frac{2G}{\kappa+1}\sqrt{\frac{2\pi}{L}}\left[ \begin{array}{cc} 0 & 1 \\ 1 & 0 \end{array} \right]}$  $\begin{array}{l} -3\overline{a}_A'+4\left(\overline{u}_B'-\overline{u}_D'\right)-\left(\overline{u}_C'-\overline{u}_E'\right) \\ -3\overline{v}_A'+4\left(\overline{v}_B'-\overline{v}_D'\right)-\left(\overline{v}_C'-\overline{v}_E'\right) \end{array}$ Mixed mode generalization: 275

Select List Plot PlotCtrls WorkPlane Parameters Macro N al and and a direct and and a Disease Members Disease  $\overline{ }$ 

ME524 Page 7

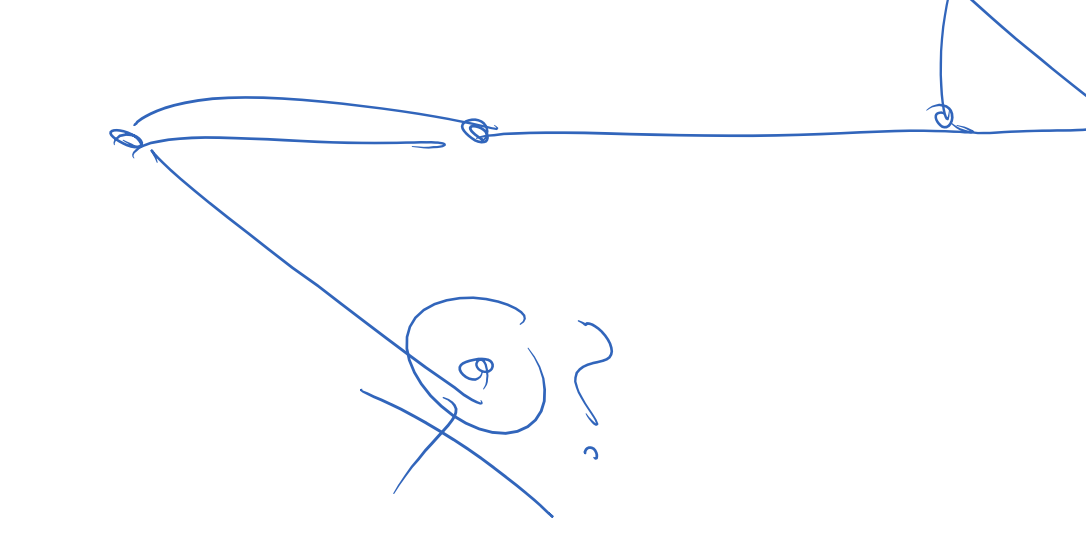

2nd method of calculating SIF from J

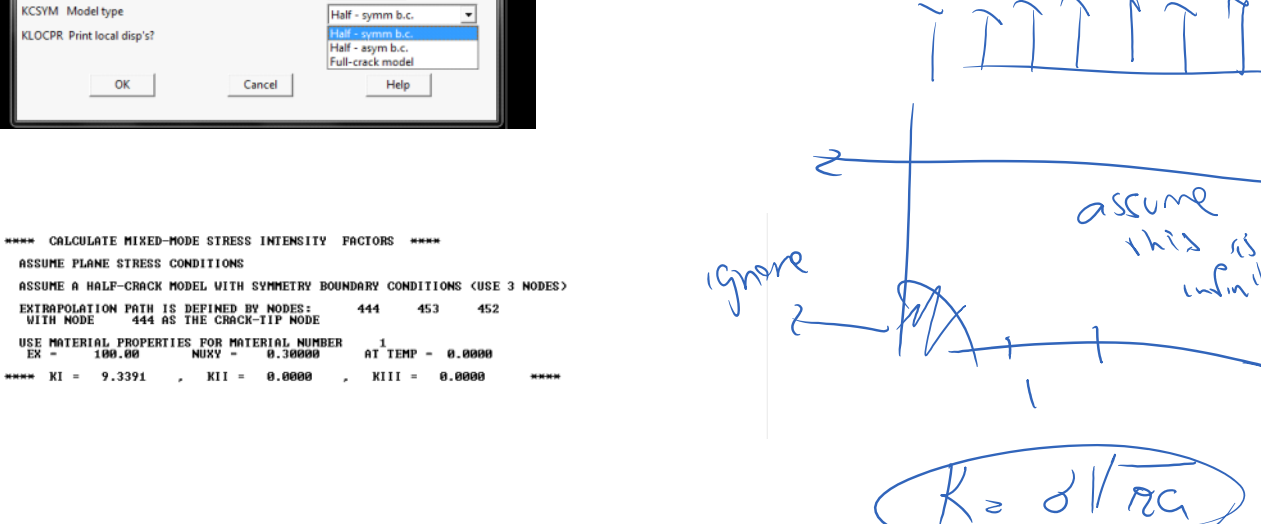

 $\overline{\mathcal{O}}$ 

 $\frac{1}{2}$ 

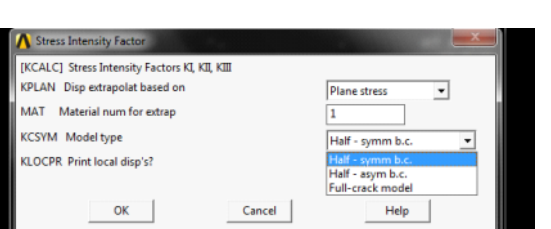

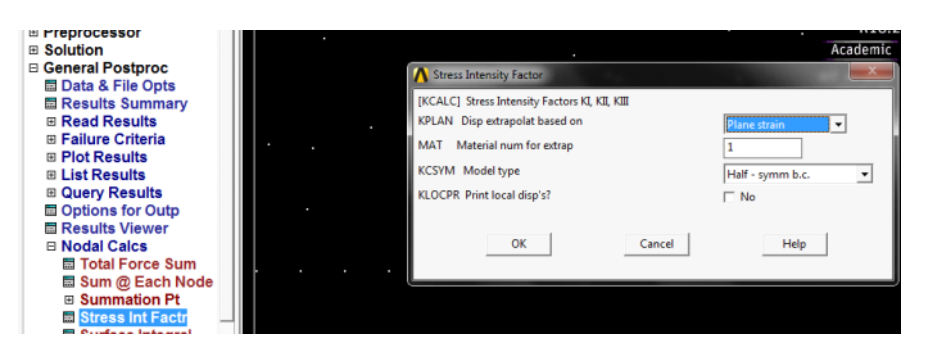

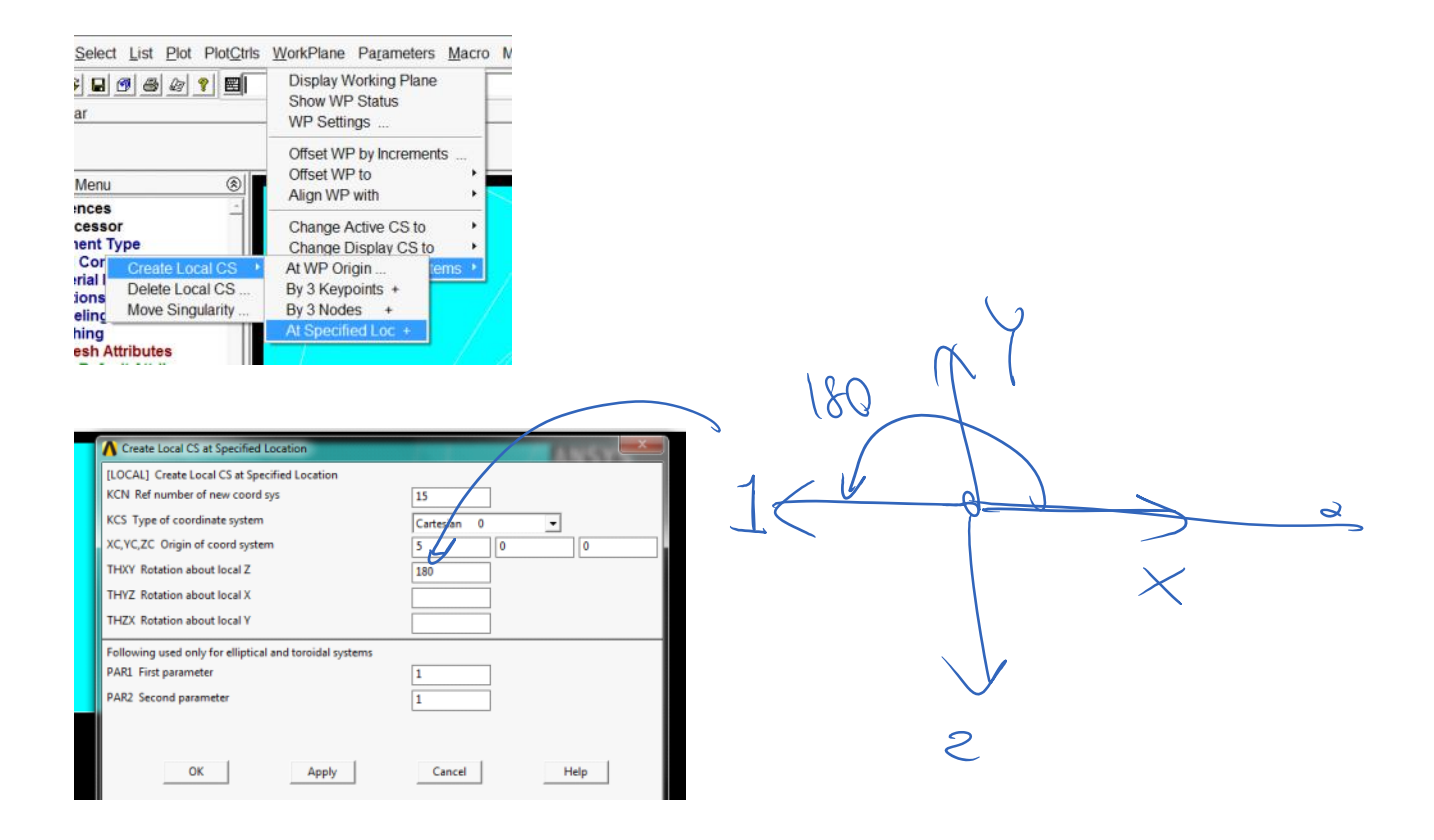

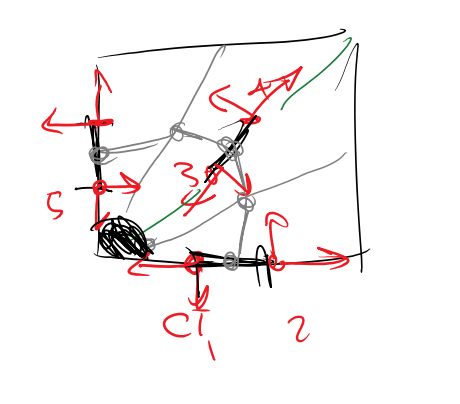

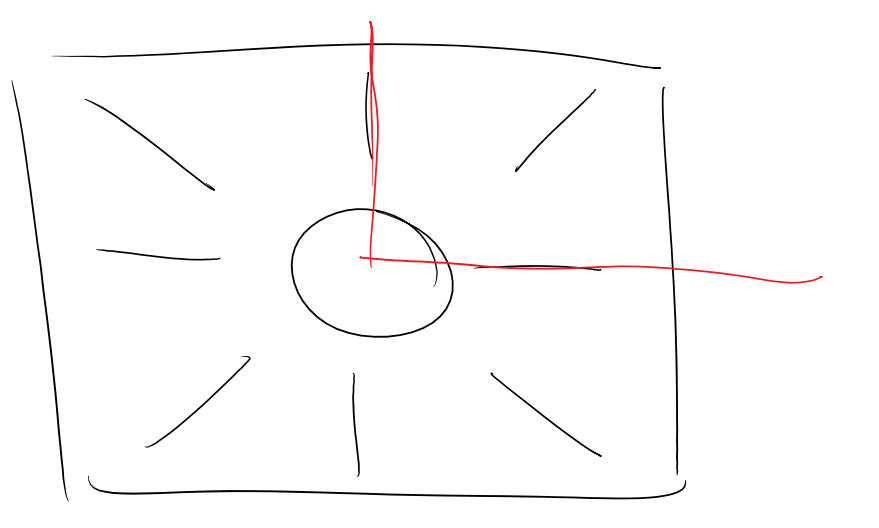

Computation of J-integral with comments and images included for some steps: The J-Integral evaluation in ANSYS is based on the domain integral method. The domain integration formulation applies area integration for 2-D problems and volume integration for 3-D problems. In the following, the procedure to compute the J-integral is summarized.

It should be noted that the command syntax is all in UPPER CASE letters and the arguments which are entered by the user are in *lower case and italic*.

After creating the model (using keypoints, lines and areas), specifying the concentration keypoints to generate singular elements, defining the local coordinate for each crack tip and generating the mesh including singular menu.

1. Start the process by clicking on preprocessor option on the left side menu.

- 1. Start the process by clicking on preprocessor option on the left side menu.
- 2. Start a new computation with the contour-based integral approach with the command:

CINT,NEW,*id* 

where "*id"* is an integer being specified to a crack tip

3. Specify the type of contour integral to be done (here it is the J-integral) with the command:

CINT,TYPE,JINT

4. Define the node at the crack tip as a node component with the command: Note: to create component (corresponding to the crack tip), use select from menu and select the node, and create a component from that:<br>Select List Plot PlotCtrls

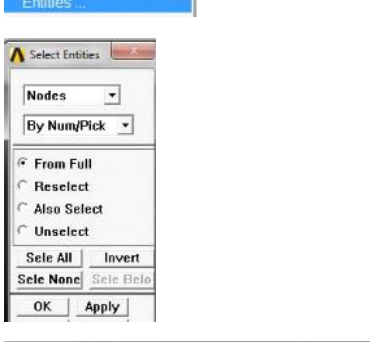

> Select List Plot PlotCtrls WorkPlane Parameters Macro

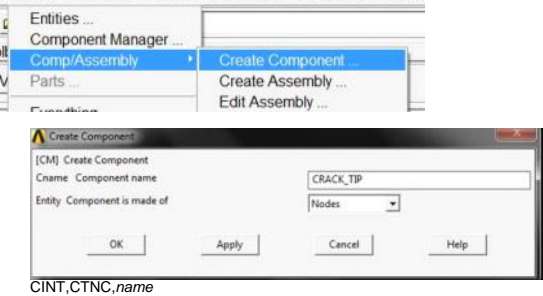

where "*name"* is the name of the crack tip node component name<br>so this becomes<br>CINT,CTNC,CRACK\_TIP

Make sure after this you select entities, nodes, all nodes.

5. Define the crack plane normal along with its local coordinate id with the command:

CINT,NORM,*par1*,*par2*

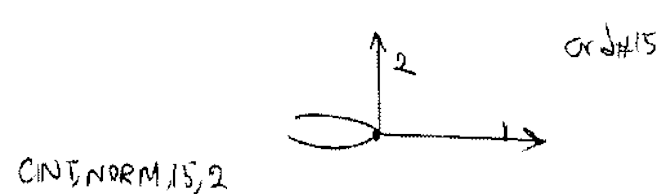

where "*par1"* is a local coordinate system identifier and "*par2"* is the axis of the coordinate system normal to the crack face

first create a local coordinate frame:<br>
Pagameters Macrost List Plot PlotCtrls WorkPlane Pagameters Macrost

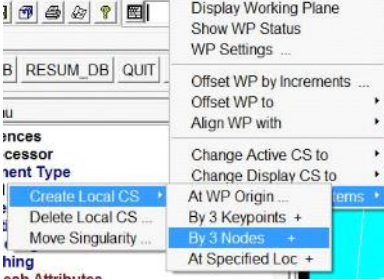

For example is local coordinate system is 11 and normal to crack direction is along its 2 direction this becomes CINT,NORM,*11*,*2*

6. Specify the number of contours "*n"* to compute with the command:

CINT,NCON,*n* For example CINT,NCON,5

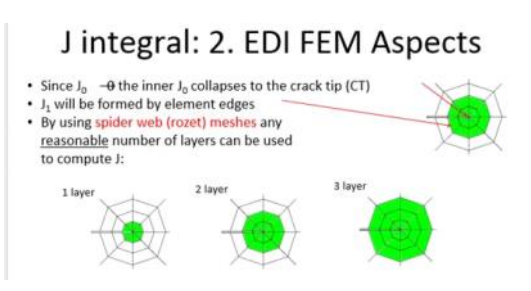

7. Activate the option for symmetry conditions, if present, with the command:

CINT,SYMM,ON

8. Specify the output controls with the command:

OUTRES,CINT

9. Solve the problem.

10. Finally, the results for the values of the J-integral may be listed or plotted in a graph for all considered contours around the crack tip with the command:

PRCINT,*id* PLCINT,PATH,*id*

where "*id"* is the crack identifier.

For example 1 used above (id from step 2). Make sure before calling this command to go to postprocess node.

The result can be like: and

KNNNN POST1 J-INTEGRAL RESULT LISTING NANNN CrackID = 1<br>Crack Front Node = 444<br>Contour Values = 1.2113  $1.2131$ 

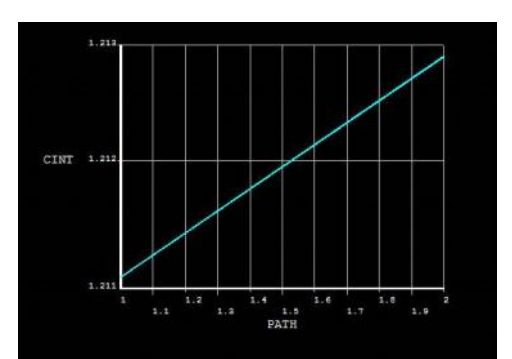

In order to delete a configured process for ANSYS to evaluate the J-integral or set up a new configuration for another crack tip, the following command needs to be used in the preprocessor stage.

CINT,DELE,*id*

where "*id"* is an integer being specified to a crack tip

Furthermore, one can define multiple crack tips with their own specifications (such as local coordinate, crack tip node component, number of contours and symmetry condition) in the preprocessor stage and then after the solution, the results for each crack tip "*id*" is available with the command "PRCINT,*id".* This way, only one simulation is needed to have the results for all crack tips.